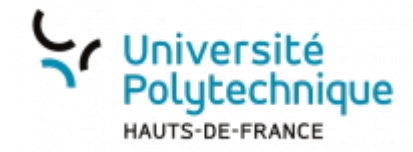

# **Nouvelle version Moodle**

Vous pouvez utiliser la **Table des matières**, en haut à droite, pour naviguer facilement dans cette page.

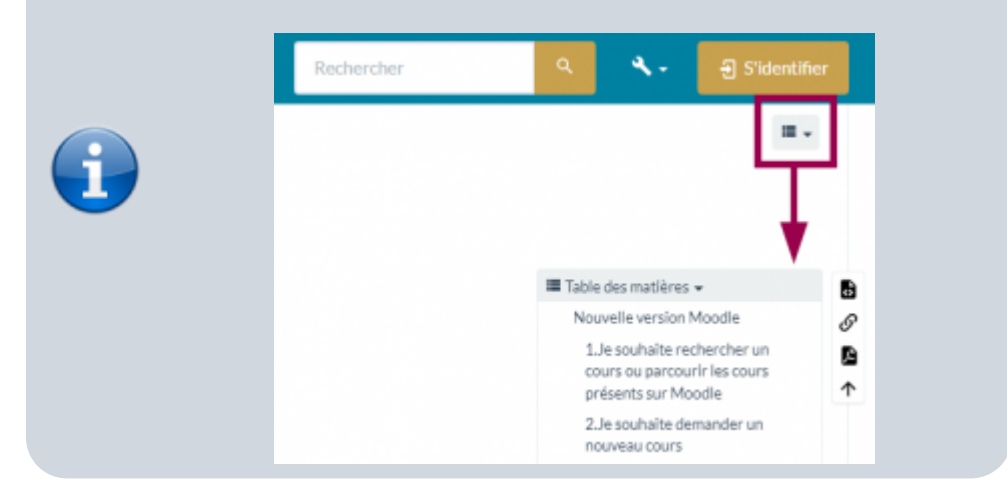

### **1. Je souhaite rechercher un cours ou parcourir les cours présents sur Moodle**

À partir de la page d'accueil, vous disposez 2 possibilités :

Cliquez sur le cours que vous souhaitez en dessous de **Catégories de cours**

ou

Entrez le nom du cours souhaité dans la barre **Rechercher des cours**, puis cliquez sur l'icône

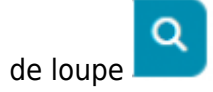

Last<br>update: update: apaace.<br>2023/07/20 <sup>outils:enseignement:moodle:nouvelle\_version\_moodle https://www.uphf.fr/wiki/doku.php/outils/enseignement/moodle/nouvelle\_version\_moodle</sup> 15:02

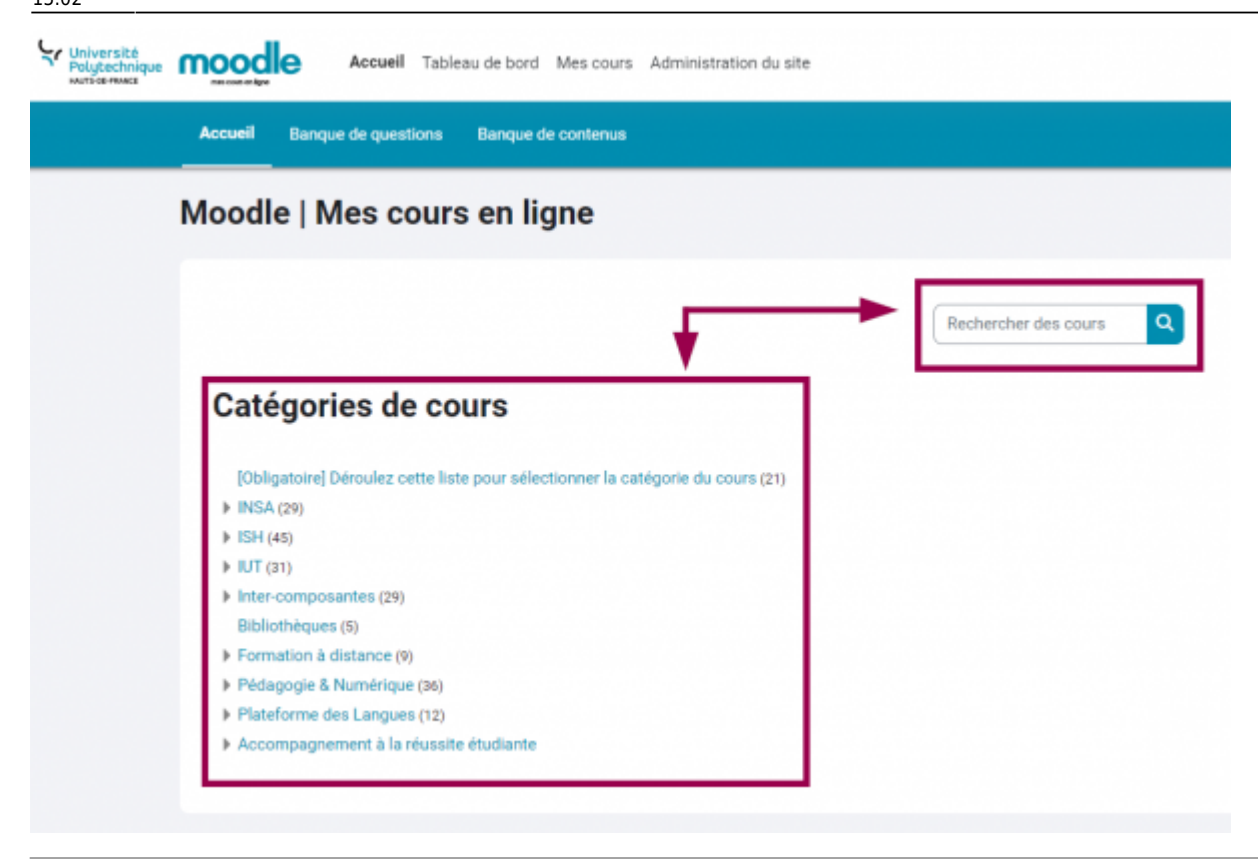

### **2. Je souhaite demander un nouveau cours**

Vous disposez de 2 possibilités pour demander la création d'un nouveau cours :

#### **1re possibilité :**

À partir de la page d'accueil, cliquez sur la

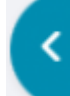

languette en haut à droite

Cliquez sur **Créer un nouvel espace de cours**

# **2e possibilité :**

À partir de l'onglet **Mes cours**, cliquez sur

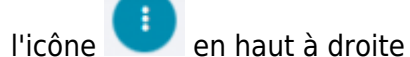

- 
- Cliquez sur **Demander la création d'u cours**

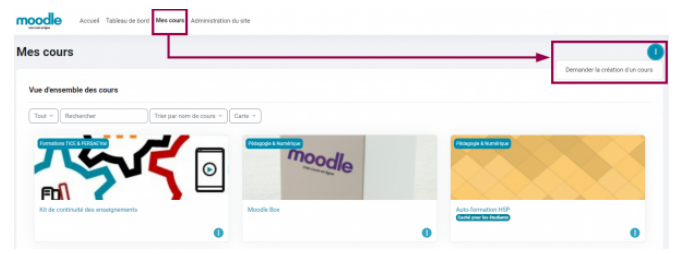

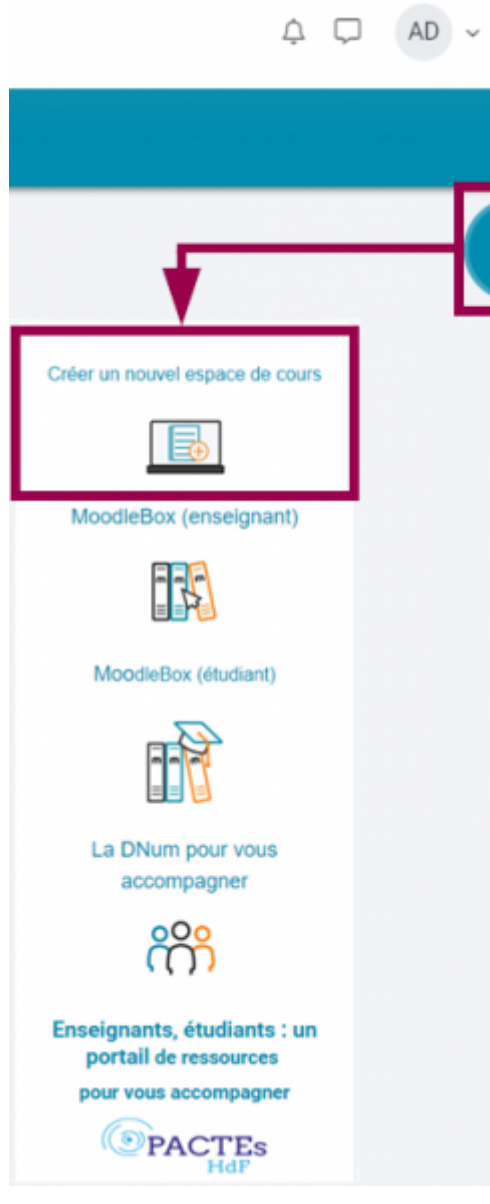

# **3. Je souhaite modifier un cours**

Lorsque vous vous trouvez dans un cours, en haut à droite, cliquez sur le bouton interrupteur

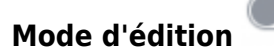

Last update: apaace.<br>2023/07/20 <sup>outils:enseignement:moodle:nouvelle\_version\_moodle https://www.uphf.fr/wiki/doku.php/outils/enseignement/moodle/nouvelle\_version\_moodle</sup>

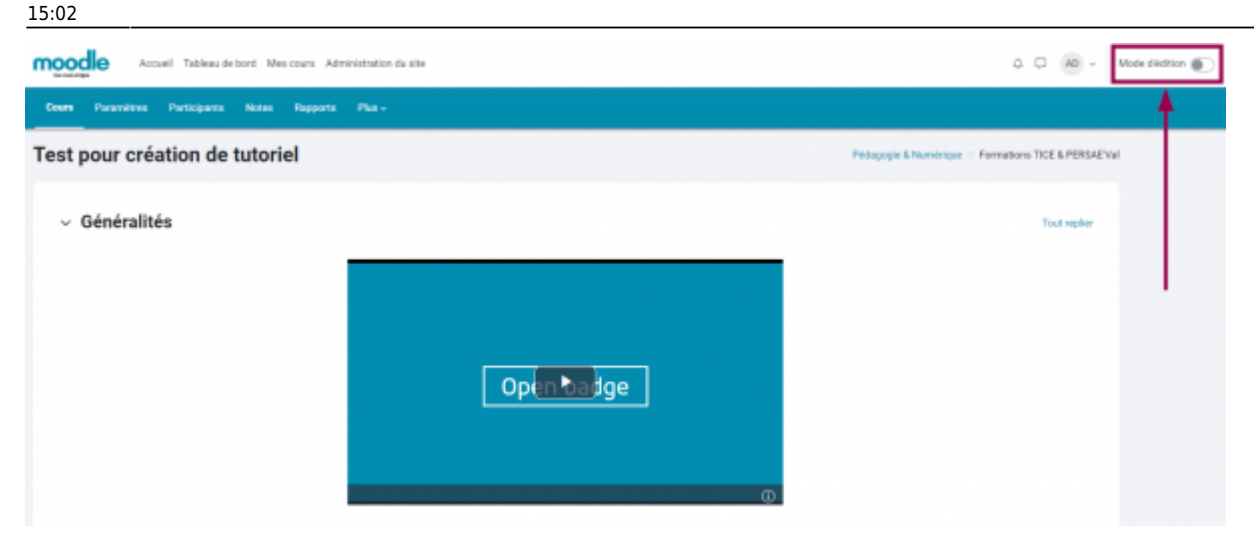

Vous pouvez ensuite ajouter des blocs, activités ou ressources en cliquant sur les boutons correspondants

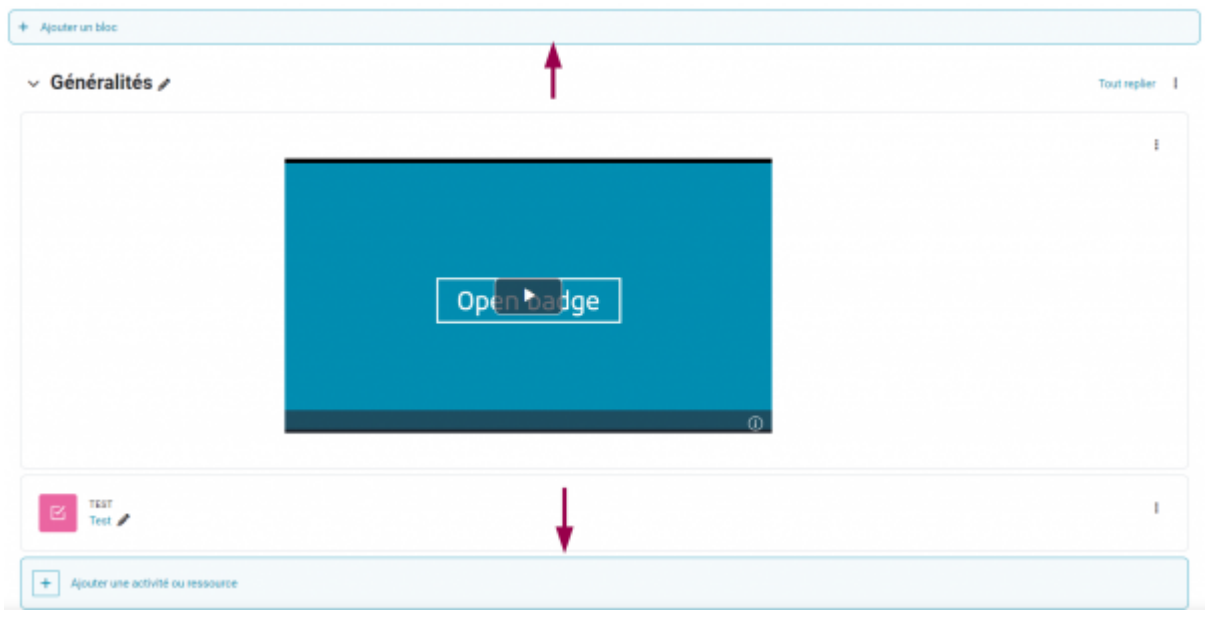

### **4. Je souhaite accéder aux paramètres d'un cours**

- À partir d'un cours, cliquez sur l'onglet **Paramètres**
	- Vous accédez alors à différents paramètres, rangés par catégories

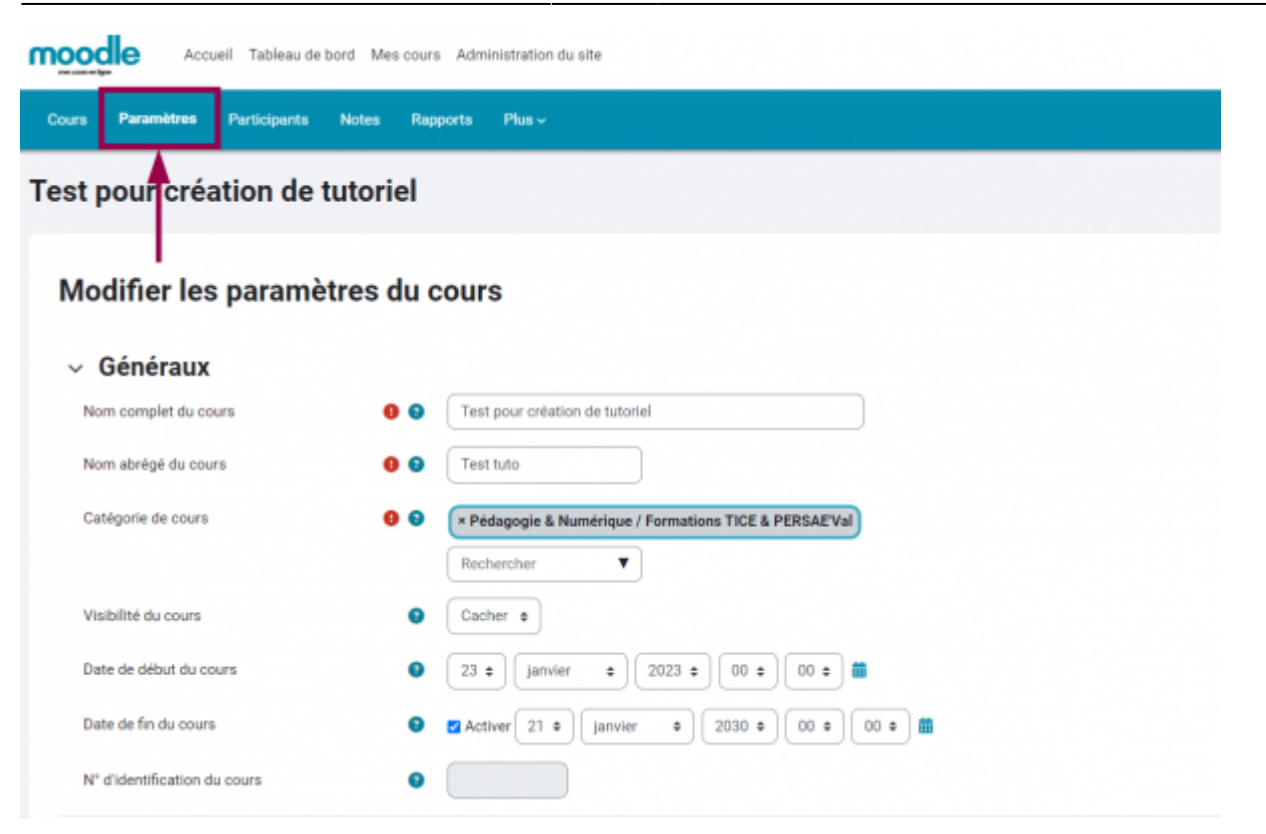

Une fois vos paramétrages effectués, cliquez sur le bouton **Enregistrer et afficher** situé en bas de page

### **5. Je souhaite modifier l'apparence de mon cours**

À partir de l'onglet **Paramètres** d'un cours, cliquez sur la catégorie **Format de cours**

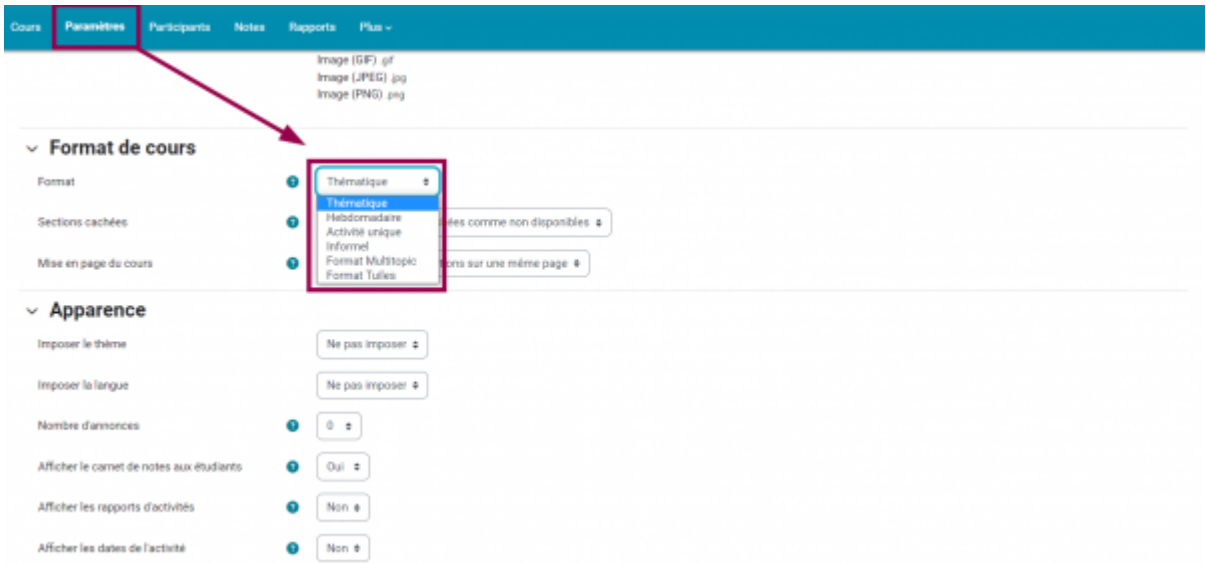

Cliquez sur le menu déroulant **Format** et sélectionnez le format souhaité

#### **Exemples :**

#### **Format Tuiles Format Multitopic**

Last update: apaace.<br>2023/07/20 <sup>outils:enseignement:moodle:nouvelle\_version\_moodle https://www.uphf.fr/wiki/doku.php/outils/enseignement/moodle/nouvelle\_version\_moodle</sup> 15:02

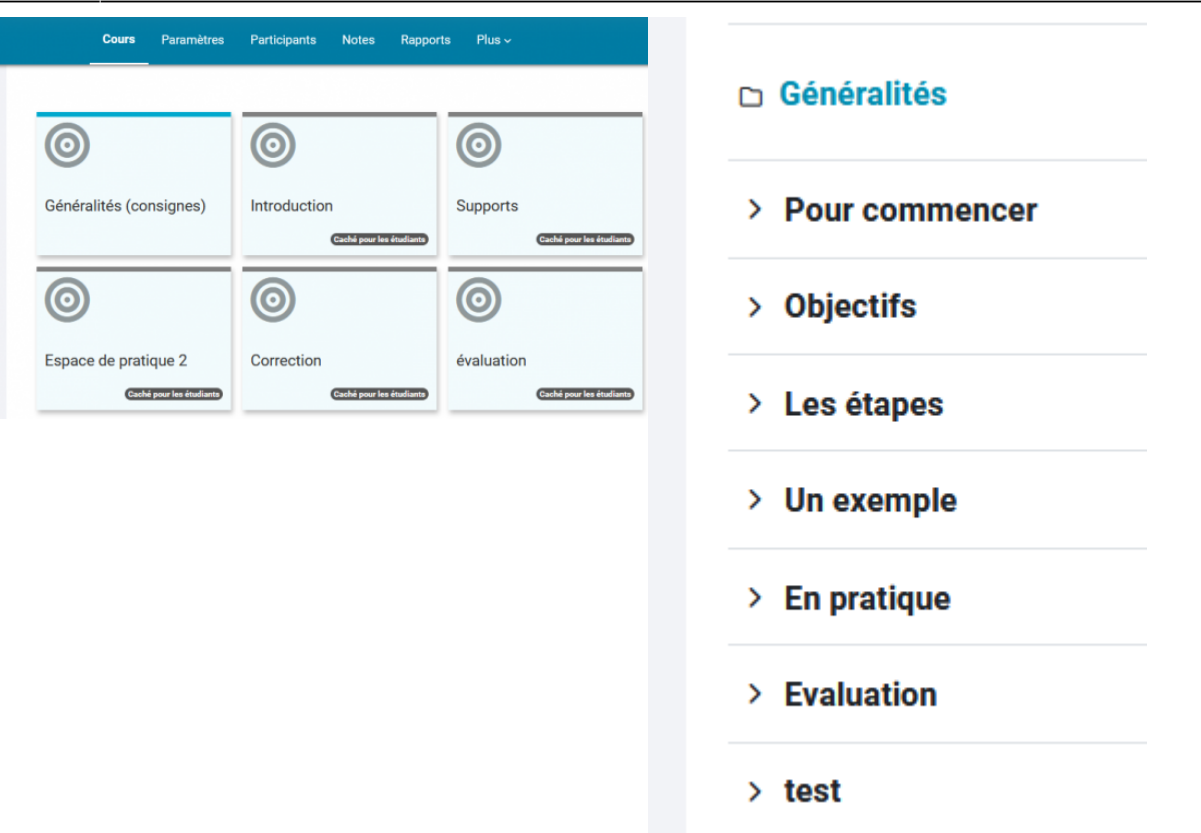

Une fois votre format sélectionné, cliquez sur le bouton **Enregistrer et afficher** situé en bas de page

## **6. Je souhaite gérer mes étudiants**

### **Ajouter ou retirer des étudiants**

À partir d'un cours, cliquez sur l'onglet **Participants**

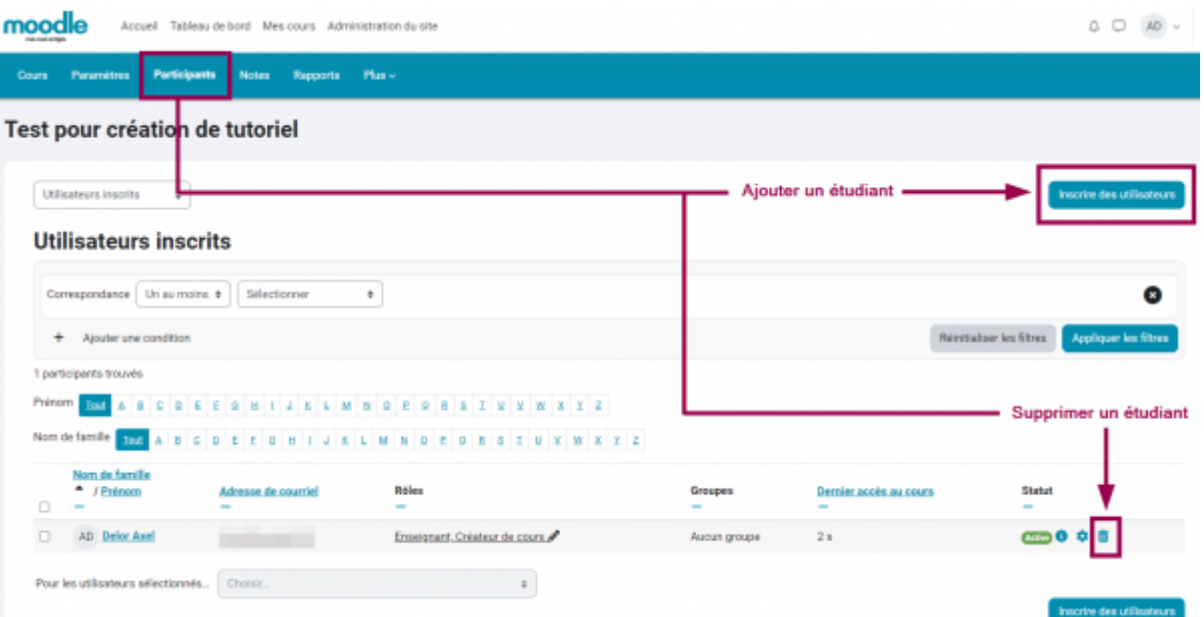

Pour ajouter un étudiant, cliquez sur le bouton **Inscrire des utilisateurs** et entrez son adresse mail universitaire

m

•Pour supprimer un étudiant, cliquez sur l'icône de poubelle au bout de la ligne de son nom

### **Consulter l'activité des étudiants**

À partir d'un cours, cliquez sur l'onglet **Rapports**

update: apaace.<br>2023/07/20 <sup>outils:enseignement:moodle:nouvelle\_version\_moodle https://www.uphf.fr/wiki/doku.php/outils/enseignement/moodle/nouvelle\_version\_moodle</sup> 15:02

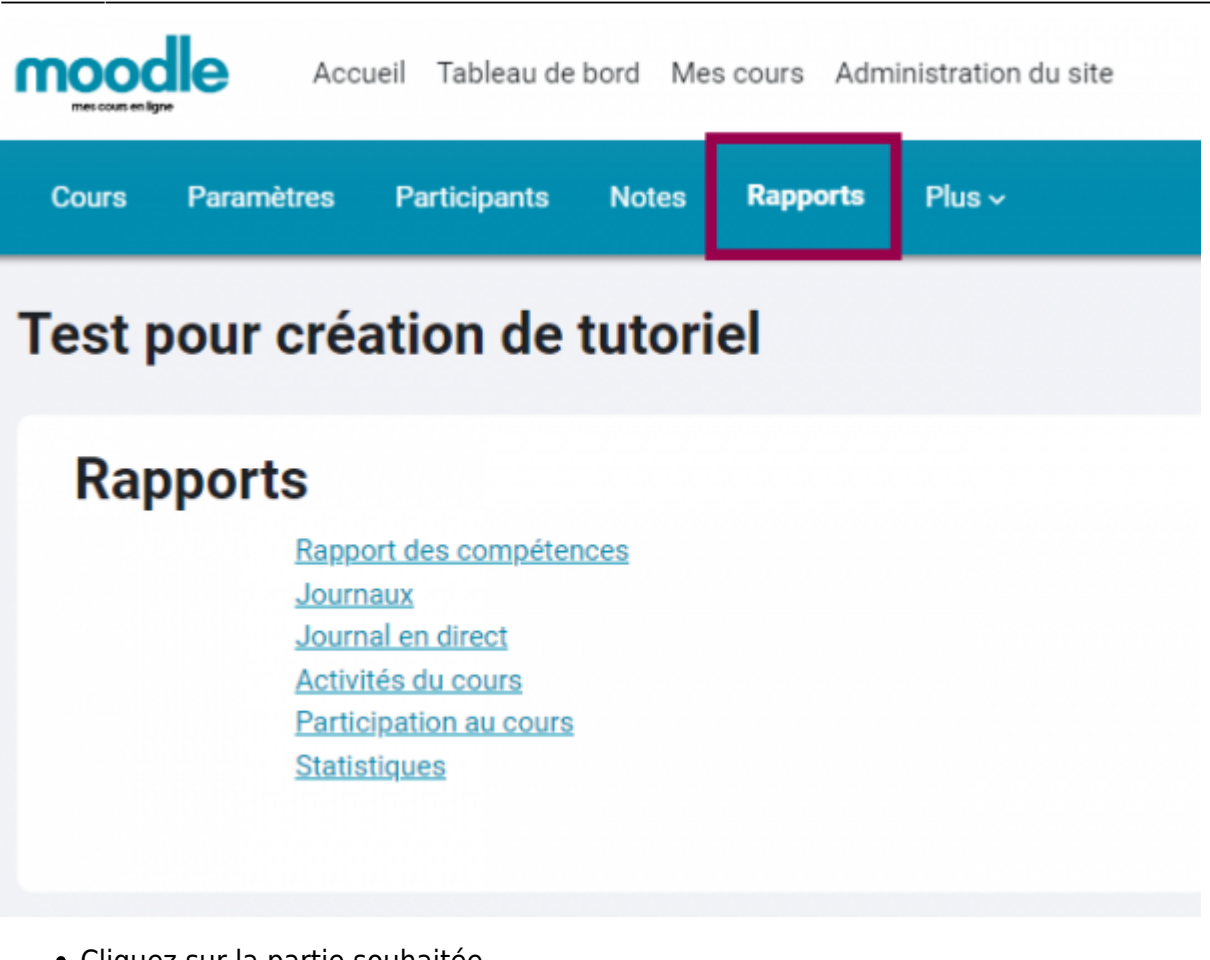

- Cliquez sur la partie souhaitée
	- Vous pouvez ensuite également accéder à toutes sortes de statistiques

### **Consulter les résultats d'évaluation des étudiants**

À partir d'un cours, cliquez sur l'onglet **Notes**

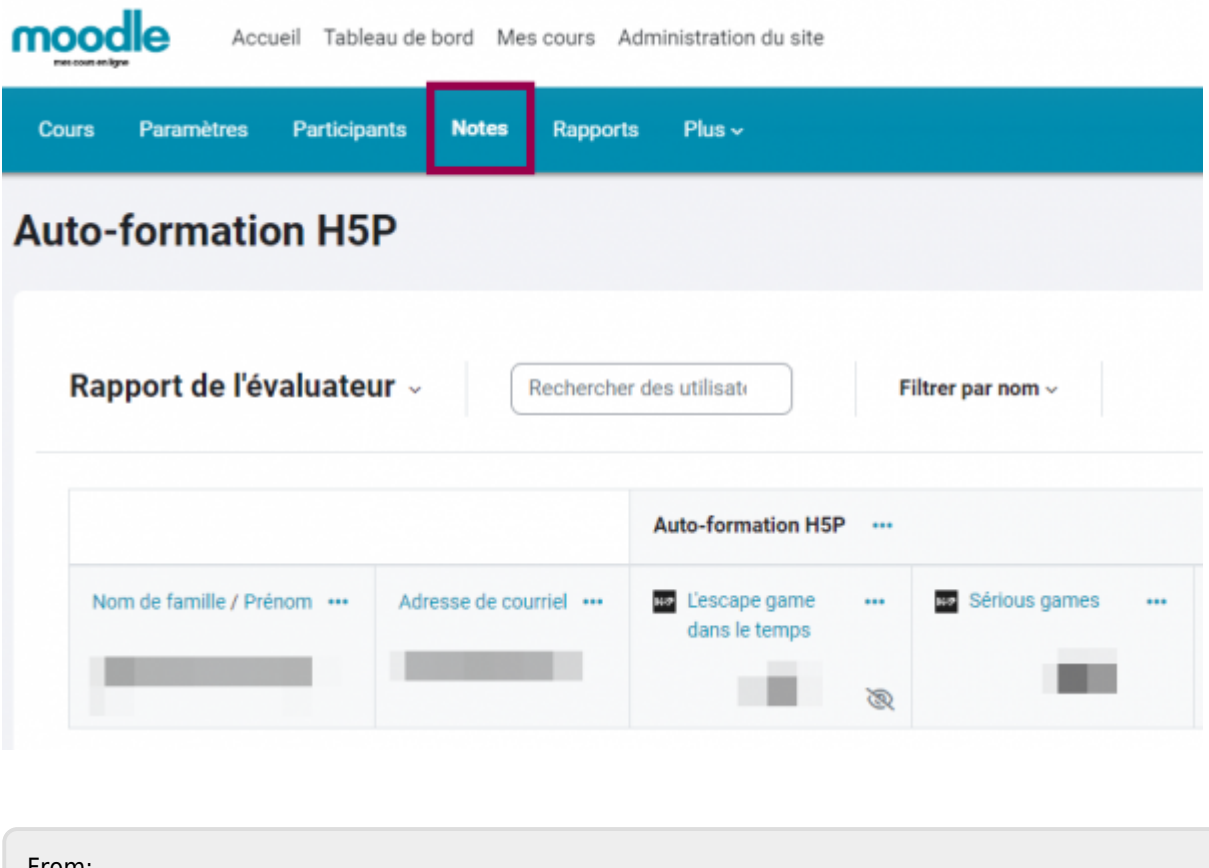

From: <https://www.uphf.fr/wiki/> - **Espace de Documentation**

Permanent link: **[https://www.uphf.fr/wiki/doku.php/outils/enseignement/moodle/nouvelle\\_version\\_moodle](https://www.uphf.fr/wiki/doku.php/outils/enseignement/moodle/nouvelle_version_moodle)**

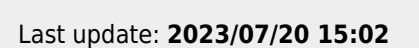

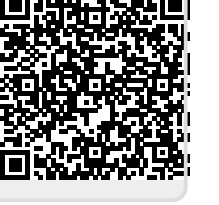